## How to record a trip using PhoneStalker or myTripTracker **for Android**

After starting the program, slide over to the Settings page and put your email Address into the settings screen. If you don't do this you won't be able to mail trips to yourself or record trips to the cloud servers (more about that later).

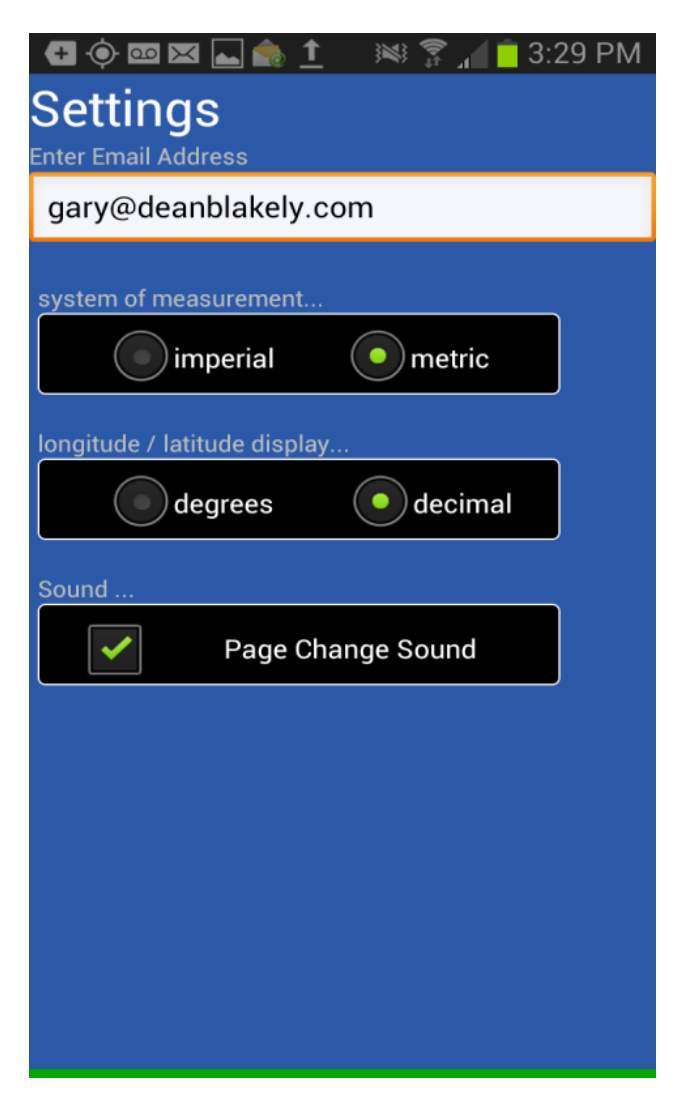

This email address is remembered by the program until you change it.

Now slide over to the Record screen.

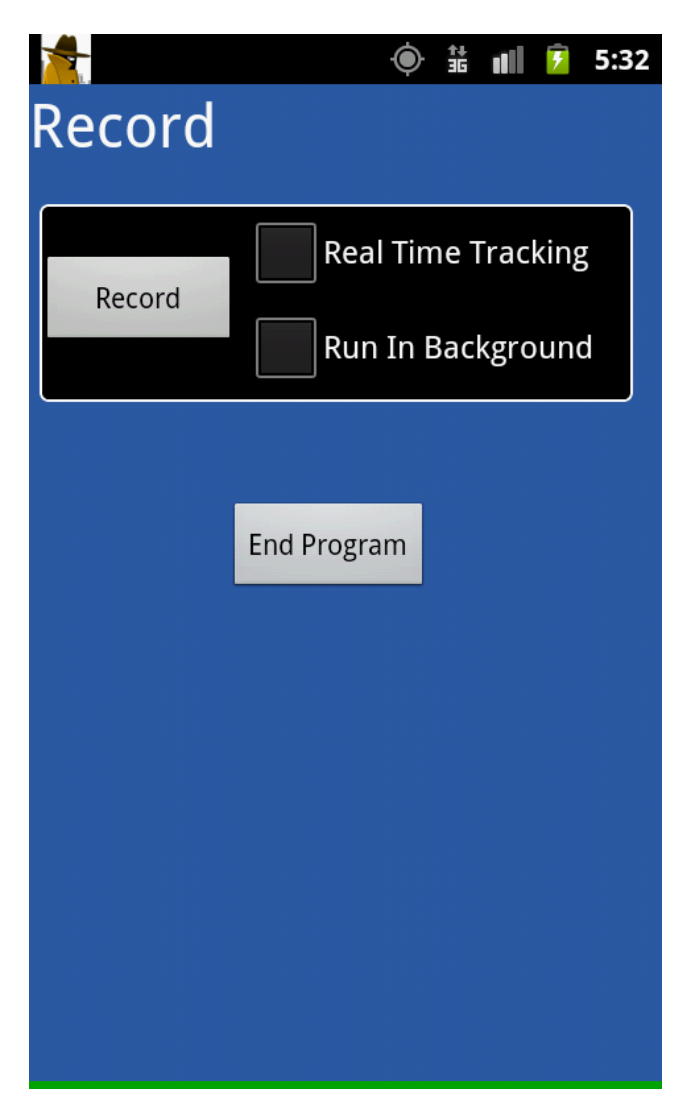

This app is capable of recording in the background and this is something you will often want to do. This means that you can begin the recording and then end the program and the app will continue to record without the app running. You can do other things with the phone and run other apps while the recording is going on.

You can start up the app again to see how things are going as often as you want and the same trip will continue to be recorded. The visual details of the trip are always shown on the Map screen as it progresses.

When you hit the record button to record a trip, that button becomes the Stop Button. When you want to stop the recording, hit the stop button, type a name for the trip if you want, and the trip will be saved in the Trip Folder for as long as you want to keep it.

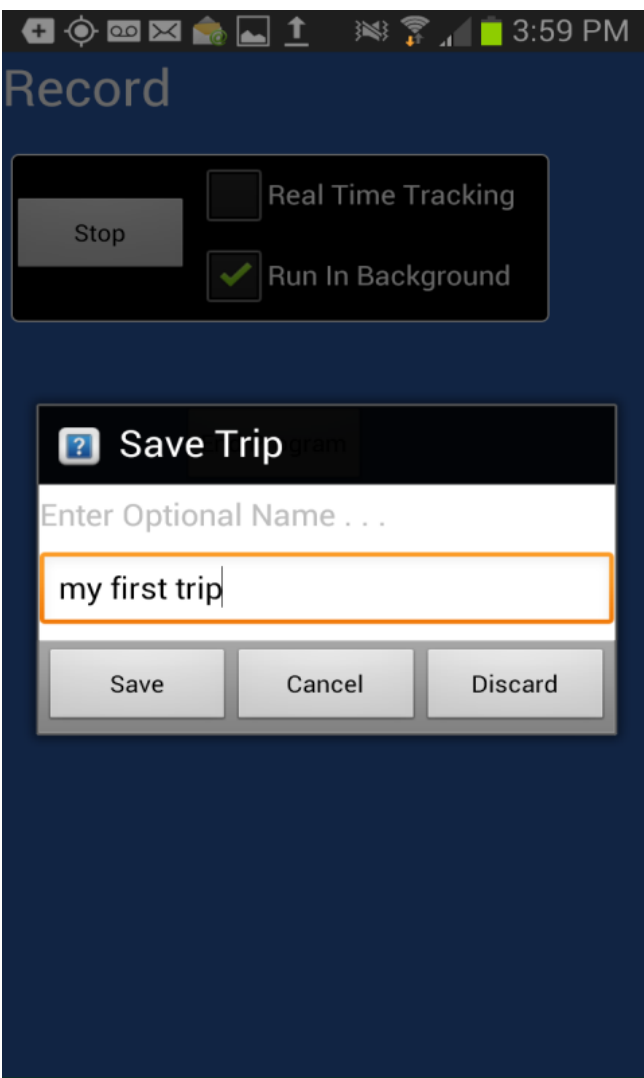

This app is designed to record trips for up to 8 hours. But when running in the background it will only record for 2 more hours after you exit the app. If you start the app up and exit again, it will record for another 2 hours, and so on. It's designed this way because it uses your phone's resources and it wants to make sure you are remembering that it's running.

If you now slide over to the Trip page you will see your trip there. Of course you can delete the trip from your Trip folder if you want. If you select the trip and hit Restore you will be able to see it on the Map screen again. If you hit Send, the trip will be sent to your email address where you can see your trips statistics and open up the trip in Google Earth, Google Maps, or Bing Maps.

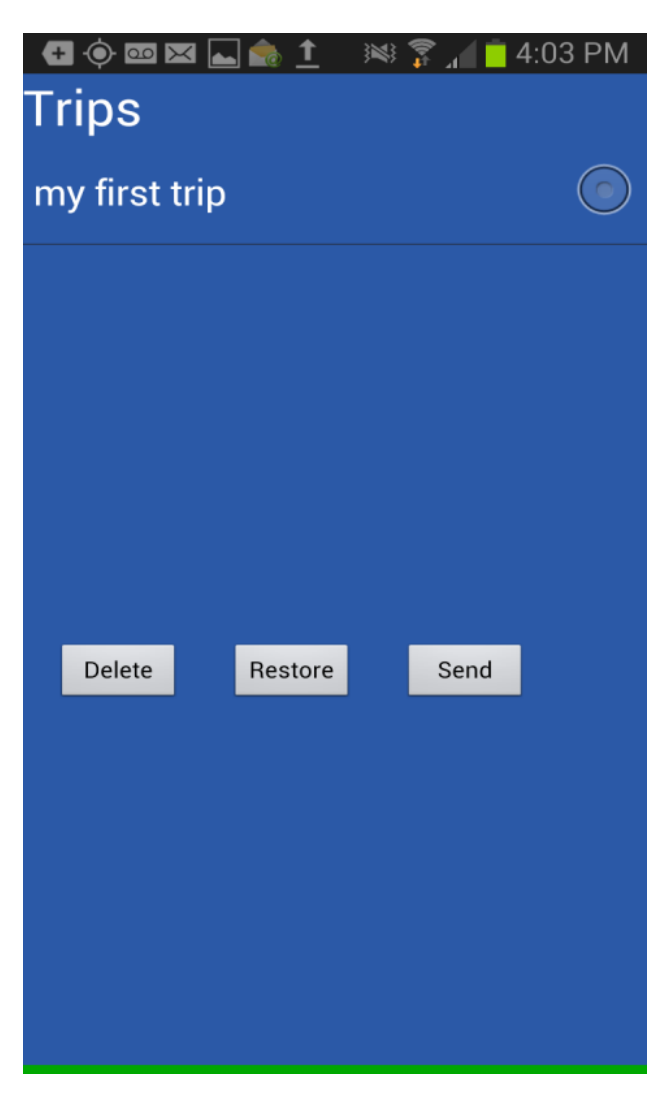

By the way, this is what the Maps screen looks like when a trip is being recorded or viewed.

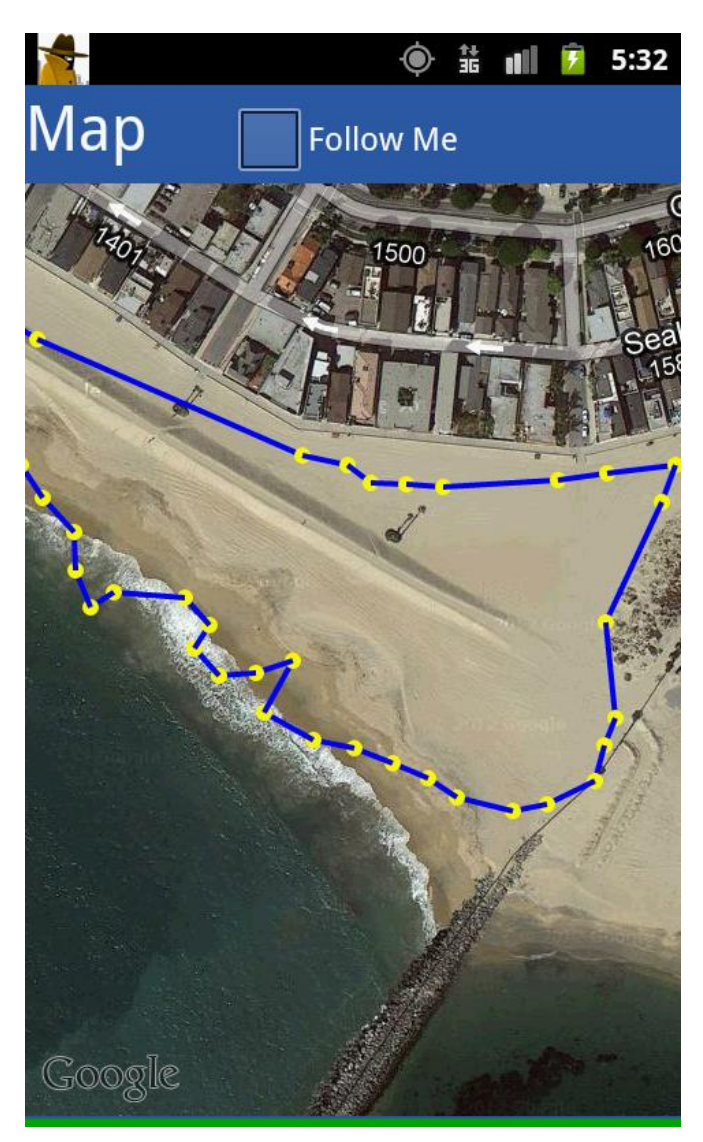

If the Follow Me checkbox is checked the map will always be centered on your current location. If not, you can scroll around anywhere to see what is around you or look at other past legs of your trip.

## Real Time Trips and the advanced Viewer

This app has the capability of recording your trip, real time as you move, and transmitting your movement to our cloud servers. This is done if you checked the Real Time Tracking checkbox when you recorded the trip. While you are taking the trip, your friends, can follow your trip by going to [http://www.deanblakely.com/RealTimeViewer.aspx.](http://www.deanblakely.com/RealTimeViewer.aspx) To view your trip they must type in the same email address that you entered on the Settings page.

The advanced viewer shows information for each TripLeg (Shown as balloons) that includes timestamps and speed. This is an example of the advanced viewer . . .

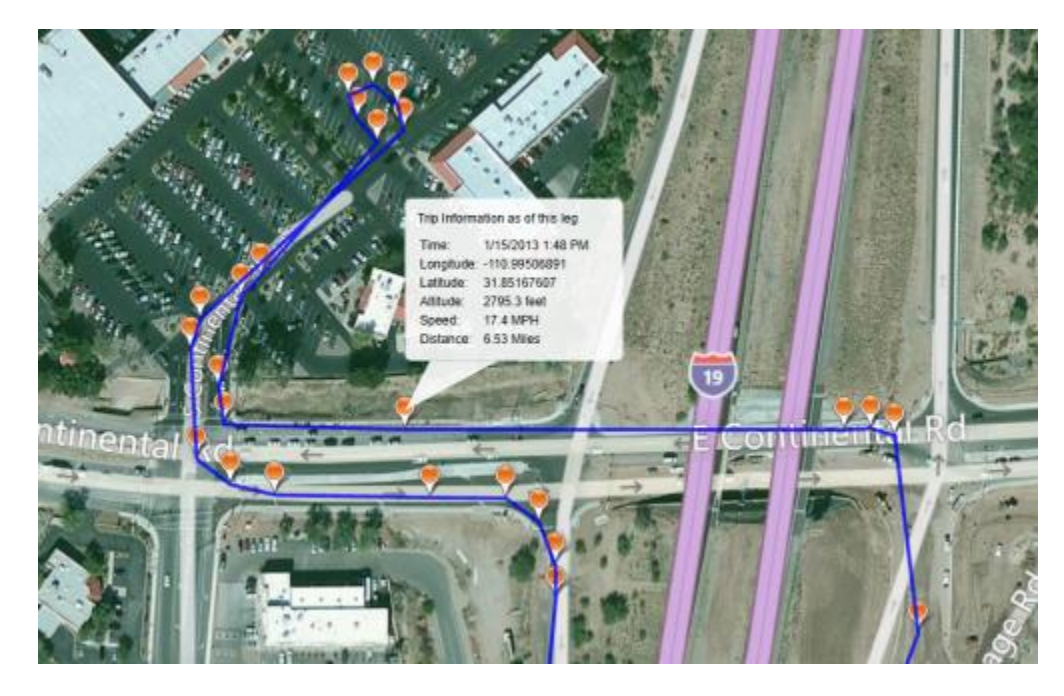

Trips recorded to our cloud servers will remain there for at least 30 Days. However it is important to understand that the cloud server keys your trips by email address. And if you record another real time trip under that same email address, it will erase the prior trip!

The app is designed this way to save cloud server resources. However if it is important to you to have multiple trips on the cloud servers at the same time, you can accomplish this by manipulating your email address.

The settings page insists on "a valid email address" however it doesn't have to be your email address – it can be any email address. So, for instance if you want to save more than one trip on the cloud server you can manipulate it with a prefix if you want (or any other method you want to use).

If your email address i[s me@myplace.com](mailto:me@myplace.com) record the first trip under [01me@myplace.com](mailto:01me@myplace.com) and the second trip under  $02$ me@myplace.com</u>. Remember, the only time your email address entry on the Settings screen has to be your real email address is when you hit the send button on the Trips page.

END OF DOCUMENT